Step 1: Connect the HDMI cable between the Sat/Cable Box and the back of the DepthQ® HDs3D2 Projector.2

**Step 2:** Play some 3D content to determine whether it is in a Side-by-Side or Top/Bottom format.

Step 3: Turn on 3D in the DepthQ® HDs3D2 Projector: Using the DepthQ® HDs3D2 remote, press Menu; then use the left or right arrows to highlight **Settings 1** and press "Enter"  $\bigodot$ , then arrow down to **Advanced 1** and press  $\bigodot$ ; then arrow up to highlite 3D Setting and  $\bigodot$ ; then arrow up to select 3D Format and  $\left(\overline{\cdot}\right)$ ; then arrow up or down to select either Top/Bottom or Side by Side and . Let the menu time out and it will disappear.

Step 4: Connect your DepthQ® Polarization Modulator Control Unit to the 3D Sync output on the back of the DepthQ® HDs3D2 Projector.

Step 5: Position the DepthQ® Modulator in front of the lens, tilt it towards the center of your silver screen<sup>3</sup>, connect power, and don your Passive 3D glasses. Step 6: Play your 3D content. The DepthQ® Polarization Modulator Control Unit will report ~120Hz. Enjoy double-flashed 120Hz 3D.

Step 1: Connect the HDMI cable between the 3D Blu-ray Player and the back of the DepthQ® HDs3D2 Projector.2

**Step 2:** Connect your Active Shutter Glasses system to the 3D Sync output on the back of the DepthQ® HDs3D2 Projector.

**Step 3:** Position your emitter per system instructions, connect power, activate your 3D shutter glasses (if required) and don them.

Step 1: Connect the HDMI cable between the 3D Blu-ray Player/Game Console and the back of the DepthQ® HDs3D2 Projector.<sup>2</sup> Step 2: Connect your DepthQ® Polarization Modulator Control Unit to the 3D Sync output on the back of the DepthQ® HDs3D2 Projector.

Step 3: Position the DepthQ® Modulator in front of the lens, tilt it towards the center of your silver screen<sup>3</sup>, connect power, and don your Passive 3D glasses. Step 4: Play your 3D Blu-ray/Game content. The DepthQ® Polarization Modulator Control Unit will report ~144Hz. Enjoy triple-flashed 144Hz 3D.

- $\bullet$  From the 3-pin mini-DIN Sync Output (D) on the back of the projector
- $\bullet$  From a 3-pin mini-DIN Sync Output on an NVIDIA Quadro<sup>TM</sup> graphics card at the back of your computer
- Or in the case of NVIDIA 3D Vision<sup>™</sup>, from an open USB port on your computer.

# For 3D also connect Sync to: Your IR Emitter or DepthQ® Polarization Modulator

Step 4: Play your 3D Blu-ray/Game content. Enjoy triple-flashed 144Hz 3D.

# 3D Sat/Cable + DepthQ® Modulator

### OR Connect from: Blu-ray, DVD, Receiver, Sat/Cable Box, or Game Console using the HDMI Cable

# Blu-ray/Game Console + DepthQ® Modulator 3D

PLEASE NOTE: Eye-synchronization options include using Passive Polarized Glasses (with DepthQ® Polarization Modulator) or Active LC Shutter Glasses (using an IR Emitter or DLP-Link™ technology), These items must be purchased separately.

Connect your source via HDMI. If necessary, set your source to 1080P.

2D Blu-ray, DVD, Receiver, Sat/Cable Box or Game Console

# 2D Computer

Connect your source via HDMI or DVI to HDMI<sup>1</sup>. Set resolution to 1920x1080 at 60Hz.

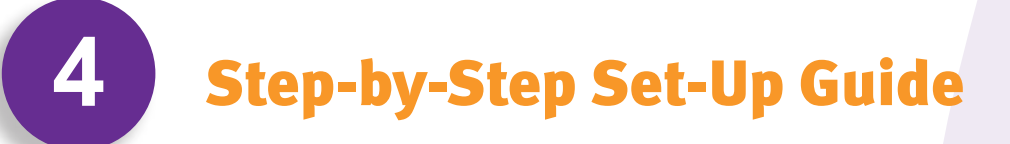

DepthQ® Modulator (not included)

# 3D Blu-ray/Game Console + Generic Active or DLP Link<sup>®4</sup>

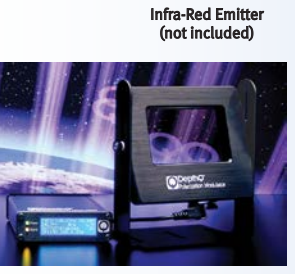

Section 4 will guide you case-by-case.

These devices can receive 3D Sync from several sources:

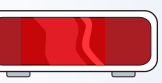

Use either the HDMI 1 or HDMI 2 input port (A). Component, S-Video and Composite inputs may also be used (cables not included). These formats do not carry Audio. Use (B) or (C) above.

Use either the HDMI 1 or HDMI 2 input port (A). Audio is not transmitted via VGA. For 2D video + audio, also connect either a mono RCA cable to AUDIO IN (B), or stereo RCA cables (not included) to L and R Audio inputs (C). If your computer has a digital output, use the included HDMI or DVI cable for both video and audio from one cable. Audio over DVI may not be transmitted by some graphics cards.

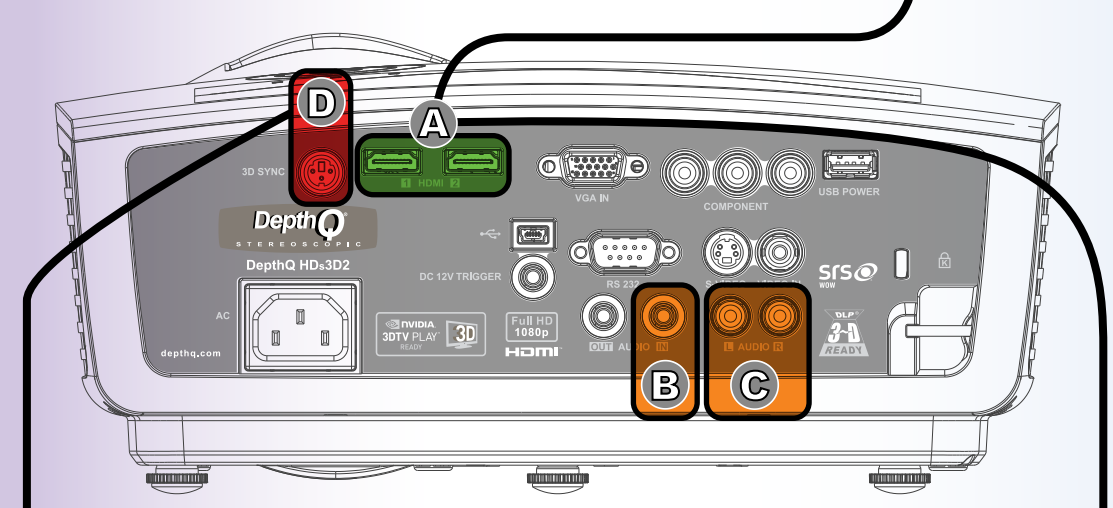

# Connect from: Computer using the DVI to HDMI Cable

You can connect more than one source if needed.

# Connect 2D or 3D Source

LAMP LED blinking RED = Error Code - see User Manual; LAMP LED solid RED = Lamp Failure. POWER LED blinking BLUE = Initializing or Cooling; POWER LED solid BLUE = Standby or ON (Lamp is lit). POWER LED solid BLUE and LAMP LED solid RED = OFF (Lamp is off)

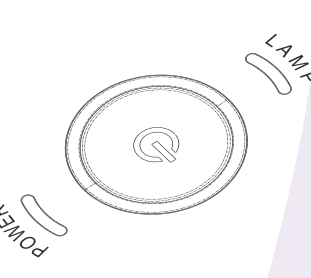

The top of your projector includes an ON/OFF power switch and LAMP & POWER LEDs to indicate status:

### Projector Status

### Note: All projector control is accomplished using the remote.

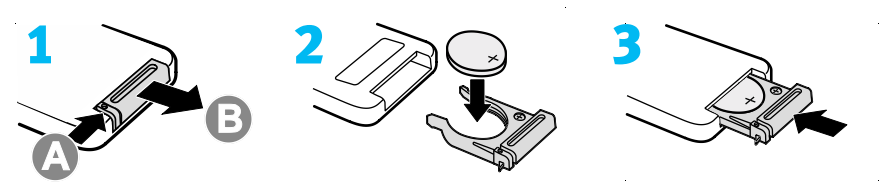

A 3V lithium battery (CR2025) is typically included (with an insulating tab to save battery life). To access and remove tab or change the battery:

# Ensure Remote has a Battery

Visit depthq.com/accessories or depthq.com/modulator for more info.

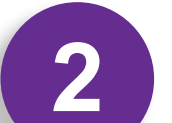

Save your box and packing materials.

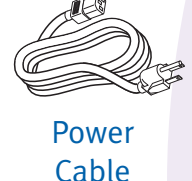

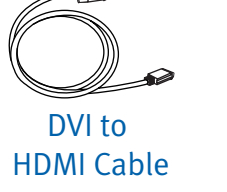

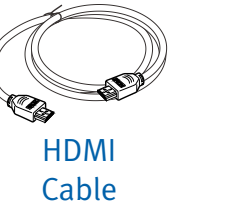

Here's what's included: Unpack the Box

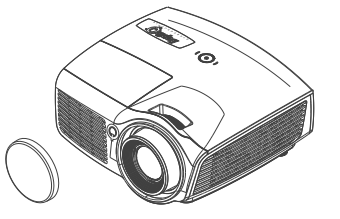

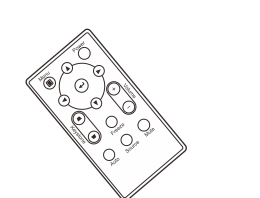

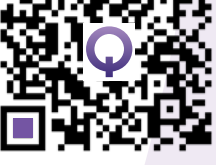

Get the Manual

Projector with Lens Cap Remote Control

*A product of Lightspeed Design, Inc. Bellevue, Washington, USA*

# Quick Start

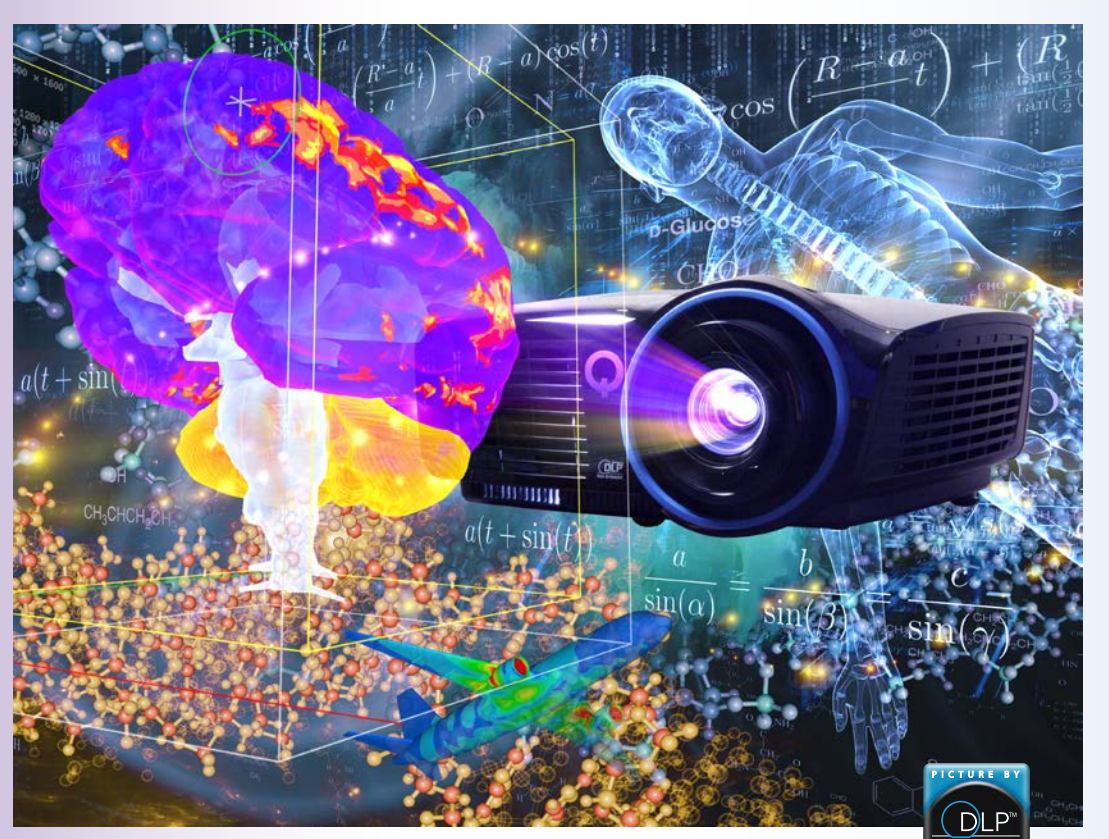

### **HIGH DEFINITION STEREOSCOPIC 3D VIDEO PROJECTOR**

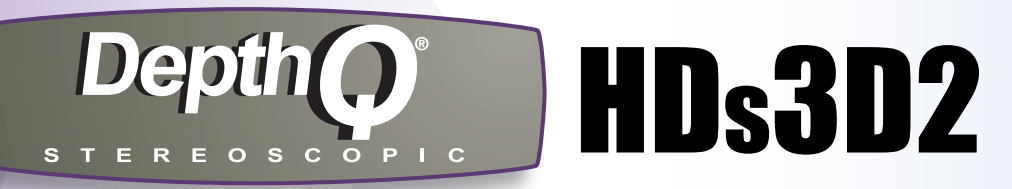

# 4a Step-by-Step Set-Up Guide, cont'd

# 3D Sat/Cable + Generic Active or DLP Link®4 3D Glasses

3 When using the DepthQ® Modulator, ensure you are projecting on a polarization-preserving screen (aka a "silver" screen).

4 To use DLP LinkTM select "DLP-Link" 3D mode in the HDs3D2 Menu section instead of "DepthQ®". DLP-LinkTM glasses do not use an IR emitter or the 3-pin mini-DIN connector. 5 The NVIDIA Quadro won't actually make a sync signal until there is actual 3D content being displayed.

### **LIMITED WARRANTY**

Subject to the Limitations, Exclusions and Disclaimers hereof, Lightspeed Design, Inc ("Lightspeed") warrants that the Projector, Lamps and Accessories (hereinafter collectively or individually referred to as "Product" as appropriate) will conform to Lightspeed's specifications and be free from defects in material or workmanship for the respective Limited Warranty period provided below. If the Product, while subject to this Limited Warranty, is defective in material or workmanship during the warranty period, then Lightspeed, at its option, will REPAIR or REPLACE the Product. Lightspeed's sole obligation is to supply (or pay for) all labor necessary to repair the Product found to be defective within the Limited Warranty period and to repair or replace defective parts with new parts or, at the option of Lightspeed, serviceable used parts that are equivalent or superior to new parts performance, but shall not exceed the return of the amount of the purchase price paid by the purchaser.

Lightspeed shall have no further obligation under the foregoing Limited Warranty if the Product has been damaged due to abuse, misuse, exposure to smoke, accident, service other than by Lightspeed or its authorized agents, or failure caused other than from ordinary use or failure to properly use the Product in the application for which said Product was intended. In addition, failure of the<br>end-user to follow maintenance procedures as outlined in the Product's user guide will Lightspeed shall have no further obligation if Lightspeed Product was subjected to operating conditions outside of the range specified in the user's guide or in this warranty. This warranty does not cover maintenance/repair/replacement of parts due to normal wear and tear.

### **Limited Warranty Periods are as follows:**

- Projector Product Limited Warranty Period (Excluding Lamps): Two (2) years from date of proof of purchase.
- The warranty period for LCD engines is either 1 year from the date of purchase of the projector or 2500 hours of projector usage, whichever comes first.
- Lamp Product Limited Warranty Periods: Unless the maximum lamp hours noted in the Product specification (see www.depthq.com/support) have been exceeded thereby voiding the Lamp Product Limited Warranty, the original installed<br>lamp shall have a six (6) month Limited Warranty period from date of Projector proof of purchase. All rep lamp shall have a six (6) month Limited Warranty period from date of Projector proof of purchase. All replace have a six (6) month Limited Warranty from date of Lamp proof of purchase, and replacement lamps purchased at the time of Projector Product purchase will have a six (6) month Limited Warranty from date of first use, unless the maximum lamp hours noted in the Product specification have been exceeded thereby voiding the Lamp Product Limited Warranty.
- Accessory Product Limited Warranty Period: Ninety (90) days from date of purchase.

### **WARRANTY LIMITATION AND EXCLUSION**

THIS WARRANTY SETS FORTH LIGHTSPEED'S MAXIMUM LIABILITY FOR ITS PRODUCT. THIS WARRANTY EXTENDS ONLY TO PRODUCTS PURCHASED FROM LIGHTSPEED OR A LIGHTSPEED AUTHORIZED RESELLER.

**Step 3:** Connect your Active Shutter Glasses system to the 3D Sync output 3-pin mini-DIN on the back of the DepthQ® HDs3D2 Projector.

**Step 4:** Position your emitter per system instructions, connect power, activate your 3D shutter glasses (if required) and don them.

Step 5: Run your 3D-enabled application.<sup>5</sup> Enjoy either ~120Hz or ~144Hz 3D.

# **3D PC GeForce or Quadro (3D Vision)** + Generic Active or DLP Link®4 3D Glasses

#### **DISCLAIMER OF UNSTATED WARRANTIES**

THE WARRANTY PRINTED ABOVE IS THE ONLY WARRANTY APPLICABLE TO THIS PRODUCT. ALL OTHER WARRANTIES, EXPRESS OR IMPLIED, INCLUDING, BUT NOT LIMITED TO, THE IMPLIED WARRANTIES OF MERCHANTABILITY AND FITNESS FOR PARTICULAR PURPOSE ARE DISCLAIMED. THERE ARE NO WARRANTIES THAT EXTEND BEYOND THE DESCRIPTION ON THE FACE HEREOF AND THE<br>FOREGOING WARRANTY SHALL NOT BE EXTENDED, ALTERED OR VARIED EXCEPT BY WRITTEN INSTRUMENT SIGNED BY LIGHTSPEED. SOME JURISDICTIONS DO NOT ALLOW LIMITATIONS ON HOW LONG AN IMPLIED WARRANTY MAY LAST, SO SUCH LIMITATIONS MAY NOT APPLY TO YOU.

**Step 1:** Connect the supplied DVI-to-HDMI cable between the Computer's NVIDIA GeForce or Quadro card and the back of the DepthQ® HDs3D2 Projector.2 Step 2: In the NVIDIA Control Panel, under Stereoscopic 3D, select Set up stereoscopic 3D, check Enable stereoscopic 3D then click the Apply button. Then set Stereoscopic 3D display type to 3D TV Play and click the Apply button. **Step 3:** Connect your DepthQ® Polarization Modulator Control Unit to the 3D Sync output 3-pin mini-DIN on the back of the DepthQ® HDs3D2 Projector. **Step 4:** Position the DepthQ® Modulator in front of the lens, tilt it towards the center of your silver screen<sup>3</sup>, connect power, and don your Passive 3D glasses. **Step 5:** Run your 3D-enabled application.<sup>5</sup> The DepthQ<sup>®</sup> Polarization Modulator Control Unit will report either ~120Hz or ~144Hz depending on your resolution.

## 3D PC GeForce or Quadro (3D Vision) + DepthQ® Modulator 1280x720 60P or 1920x1080 24P

**Step 1:** Plug in the NVIDIA 3D Vision emitter to an open USB port on your computer.

#### **LIMITED WARRANTY PERIOD**

### Step 4: In the NVIDIA Control Panel, under Manage 3D Settings, set Stereo -Enable to On, and set Stereo - Display Mode to Generic Active Stereo (with NVIDIA 3D Vision).

**Step 5:** Position your emitter per system instructions, connect power, activate your 3D shutter glasses (if required) and don them.

Step 6: Run your 3D-enabled application.<sup>5</sup> The DepthQ® Polarization Modulator Control Unit will report ~120Hz. Enjoy single-flashed 120Hz 3D.

### 3D PC Quadro (3D Vision) + NVIDIA 3D Glasses 1280x720 & 1280x800 120Hz

Steps 1-3: Refer to Steps 1-3 of "PC Quadro 1080P + DepthQ® Modulator". **Step 4:** Connect your Active Shutter Glass system to the 3D Sync output 3-pin mini-DIN on the back of the DepthQ® HDs3D2 Projector. Step 5: Refer to Step 5 of "PC Quadro 1080P + DepthQ® Modulator". **Step 6:** Position your emitter per system instructions, connect power, activate

Steps 1-3: Refer to Steps 1-3 of "PC Quadro 720P + DepthQ® Modulator". **Step 4:** Connect your Active Shutter Glass system to the 3D Sync output 3-pin mini-DIN on the back of the Computer's NVIDIA Quadro card. **Step 5:** Position your emitter per system instructions, connect power, activate

The Limited Warranty periods hereof commence on the date of proof of purchase by the end-user customer. SOME JURISDICTIONS MAY GRANT YOU CONSUMER RIGHTS WITH MINIMUM WARRANTY DURATION THAT DIFFER FROM THE DURATIONS PROVIDED HEREIN, AND LIGHTSPEED WILL HONOR ALL SUCH CONSUMER RIGHTS UPON PROOF OF PURCHASE IN THAT JURISDICTION. To Obtain Warranty Service: During the Limited Warranty period, to exercise this Limited Warranty, the purchaser must first contact 1) Lightspeed (Mailing address: Lightspeed Design, Inc., 1611 116<sup>th</sup> ave NE, Suite 112, Bellevue, WA 98004-3048 USA; or via the web at www.depthq.com/support), 2) a service facility authorized by Lightspeed or 3) the place of original purchase. For Warranty service, the purchaser will pay to return or deliver the defective Product and will pay all freight, duty, taxes, VAT, fees, incidental clearance and customs charges to ship the unit to a Lightspeed Service Center or to a service facility authorized by Lightspeed. When returning Product to Lightspeed, a Return Material Authorization Number (RMA #) is required and must be clearly displayed on the outside of the shipping carton or a similar package affording an equal degree of protection. Lightspeed or the service facility authorized by Lightspeed will return the repaired/replaced Product freight prepaid to the purchaser.

Step 1: Connect the supplied DVI-to-HDMI cable between the Computer's NVIDIA Quadro card and the back of the DepthQ® HDs3D2 Projector.2

Step 3: In the NVIDIA Control Panel, under Manage 3D Settings, set Stereo -Enable to On, and set Stereo - Display Mode to Generic Active Stereo.

#### **LIMITATION OF LIABILITY**

Step 4: Connect your DepthQ® Polarization Modulator Control Unit to the 3D Sync output on the back of the DepthQ® HDs3D2 Projector.

Step 5: Turn on 3D in the DepthQ® HDs3D2 Projector: Using the DepthQ® HDs3D2 remote, press **Menu**; then use the left or right arrows to highlight **Settings 1** and press "Enter"  $\Theta$ , then arrow down to **Advanced 1** and press  $\Theta$ ; then arrow up to highlite 3D Setting and  $\odot$ ; then arrow up to select 3D and  $\odot$ ; finally arrow right to select **DepthQ®** and  $\Theta$ . Let the menu time out and it will disappear. *(Continue to Steps 6-8 on next page)*

# 4c Step-by-Step Set-Up Guide, cont'd

Step 1: Connect the supplied DVI-to-HDMI cable between the Computer's NVIDIA Quadro card and the back of the DepthQ® HDs3D2 Projector.2

> IT IS UNDERSTOOD AND AGREED THAT LIGHTSPEED'S LIABILITY SHALL NOT EXCEED THE RETURN OF THE AMOUNT OF THE PURCHASE PRICE PAID BY PURCHASER. Where applicable national or state law prohibits the exclusion or limitation of liability, Lightspeed excludes or limits its liability to the maximum extent permitted by national law. Limitation on Bringing Action - No action, regardless of form, arising out of the agreement to purchase the Product may be brought by purchaser more than one year after the cause of action has accrued. Governing Law - Any action, regardless of form, arising out of the agreement to purchase the Product is governed by the<br>Iaws of the state of Washington, USA. Mandatory Arbitration - Any action, regardless of form, the Product is subject to mandatory arbitration. THIS WARRANTY DOES NOT AFFECT YOUR LEGAL RIGHTS UNDER APPLICABLE NATIONAL LAWS RELATING TO THE SALE OF CONSUMER PRODUCTS.

Step 3: In the NVIDIA Control Panel, under Manage 3D Settings, set Stereo -Enable to On, and set Stereo - Display Mode to On-board mini-DIN Connector. **Step 4:** Connect your DepthQ® Polarization Modulator Control Unit to the 3D Sync output 3-pin mini-DIN on the back of the Computer's NVIDIA Quadro card. **Step 5:** Position the DepthQ<sup>®</sup> Modulator in front of the lens, tilt it towards the center of your silver screen<sup>3</sup>, connect power, and don your Passive 3D glasses. **Step 6:** Run your 3D-enabled application.<sup>5</sup> The DepthQ<sup>®</sup> Polarization Modulator Control Unit will report ~120Hz. Enjoy single-flashed 120Hz 3D.

### **3D PC Quadro 1080P + DepthQ® Modulator**

Step 1: Connect the HDMI cable between the Sat/Cable Box and the back of the DepthQ® HDs3D2 Projector.2

### **DECLARATION OF CONFORMITY**

For Declaration of Conformity information, see the certification label on the product and the user documentation available for download at www.depthq.com/support

<sup>1</sup> VGA can be used in cases where cable length is required to be longer than HDMI allows.

<sup>2</sup> Use either the HDMI1 or HDMI2 input

Adjust the zoom first, then focus the center of the image.

**Step 3:** Position your emitter per system instructions, connect power, activate your 3D shutter glasses (if required) and don them.

Refer to the User Manual for more detailed information regarding Front/Rear projection, keystoning, throw ratios, and much more.

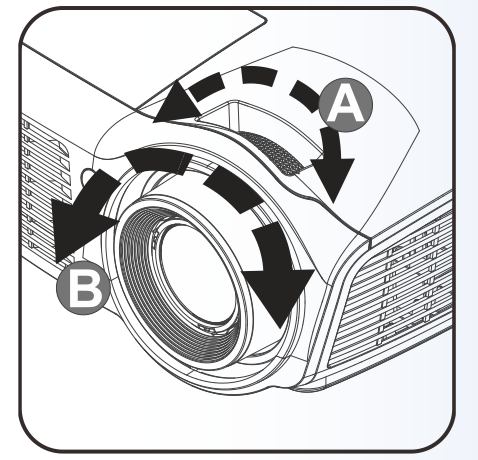

Use of a lamp that is not a genuine InFocus lamp manufactured according to InFocus specifications may void the warranty of the **Lightspeed Product in which the non genuine lamp was installed.** In such a case, Lightspeed will not have any further obligation for the Lightspeed Product. Remanufactured Products and Software Products are exempt from the foregoing Limited Warranty. Please refer to the appropriate Remanufactured Product Limited Warranty or Software Product Limited Warranty for applicable Warranty informatio

Use the Image-Zoom Control (A) to adjust the size of the projected image.

Use the Image-Focus Control (B) to sharpen the projected image.

# Adjust Zoom and Focus

### Identical to "PC GeForce or Quadro (3D Vision) + DepthQ® Modulator", except for Steps 3 & 4:

Steps 1-2: Refer to Steps 1-2 of "PC GeForce or Quadro (3D Vision) + DepthQ® Modulator".

Step 2: Connect the supplied DVI-to-HDMI cable between the Computer's NVIDIA Quadro card and the back of the DepthQ® HDs3D2 Projector.2

Step 3: Set the Windows Desktop resolution under "PC" to 1280x720 (or 1280x800) and 120Hz refresh rate.

### Identical to "PC Quadro 10 80P + DepthQ® Modulator", except for Steps 4 & 6:

your 3D shutter glasses (if required) and don them.

Step 7-8: Refer to Steps 7-8 of "PC Quadro 1080P + DepthQ® Modulator".

### Identical to "PC Quadro 720P + DepthQ® Modulator", except for Steps 4 & 5:

your 3D shutter glasses (if required) and don them.

Step 6: Run your 3D-enabled application.<sup>5</sup> Enjoy single-flashed 120Hz 3D.

## **3D PC Quadro 1080P + Generic Active or DLP Link**  $^{\circ 4}$

Step 6: Position the DepthQ® Modulator in front of the lens, tilt it towards the *(Cont'd)* center of your silver screen<sup>3</sup>, connect power, and don your Passive 3D glasses. **Step 7:** Run your 3D-enabled application.<sup>5</sup> The DepthQ® Polarization Modulator Control Unit will report ~120Hz. Enjoy double-flashed 120Hz 3D. Step 8: The L>R R>L Eye-Coding will be selected randomly upon projector sync. You may have to use your 3D app to change the stereo polarity (swap eyes) to correct for pseudo-stereo. Exiting the app or otherwise causing the projector to re-sync will again choose a random eye-coding. This is normal.

## **3D PC Quadro 720P + Generic Active or DLP Link<sup>®4</sup>**

# <sup>b</sup> Step-by-Step Set-Up Guide, cont'd

Step 2: Set the Windows Desktop resolution under "PC" to 1920x1080 and 60Hz refresh rate.

Step 2: Set the Windows Desktop resolution under "PC" to 1280x720 (or 1280x800) and 120Hz refresh rate.

Step 2: Play some 3D content to determine whether it is in a Side-by-Side or Top/Bottom format.

Step 3: Turn on 3D in the DepthQ® HDs3D2 Projector: Using the DepthQ® HDs3D2 remote, press **Menu**; then use the left or right arrows to highlight **Settings 1** and press "Enter"  $\Theta$ , then arrow down to **Advanced 1** and press  $\Theta$ ; then arrow up to highlite 3D Setting and  $\odot$ ; then arrow up to select 3D Format and  $\odot$ ; finally arrow up or down to select either Top/Bottom or Side by Side and  $\Theta$ . Let the menu time out and it will disappear.

Step 4: Connect your Active Shutter Glasses system to the 3D Sync output 3-pin mini-DIN on the back of the DepthQ® HDs3D2 Projector.

Step 4: Play your 3D content. Enjoy double-flashed 120Hz Stereo 3D.

# **3D PC Quadro 720P + DepthQ® Modulator**